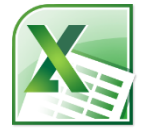

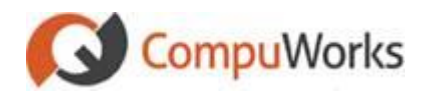

# **Creating a New Workbook**

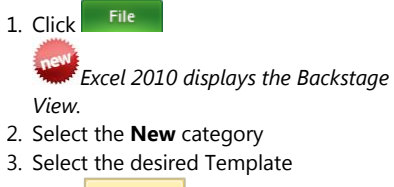

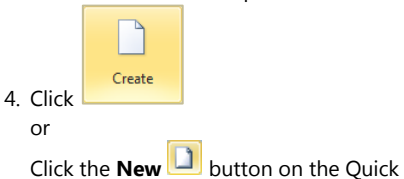

Access Toolbar (QAT)

#### **Open an Existing Workbook**

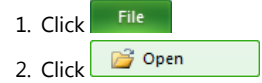

3. Select the location and workbook

## **Save an Open Workbook**

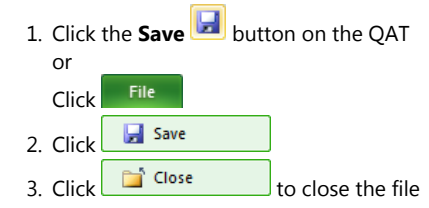

## **Entering Data**

- 1. Click on the cell.
- 2. Begin typing. (If you make a mistake. use the **Backspace** key)
- 3. To end, press the **[Enter]** key or

Press the **[Tab]** key

or

## Click the **Check Mark** button or

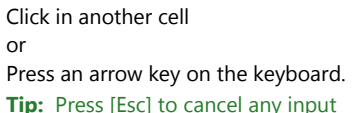

## **Entering Formulas**

- 1. Select the cell
- 2. Type **=**.
- 3. Click on first cell reference or

Type the cell address.

- 4. Use **+** for addition, **-** for subtraction, **/** for division, and **\*** for multiplication.
- 5. Repeat Steps 3 and 4 as needed.
- 6. Press **[Enter]** when finished.
	- **Example:**  $= C3/(A5-A4)$

## **Entering Functions**

- 1. Select cell.
- 2. Press **=**.
- 3. Type function name followed by the left parenthesis **(**.
- 4. Follow syntax; select range of cells.
- 5. Type right parenthesis **)**. or

# Press **[Enter]**.

**Example:** =SUM(B2:B12) =MAX(C25:G25)

## **Inserting Functions**

1. Choose the **Formulas** tab.

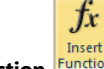

- 2. Click Insert Function **Function** on the Ribbon.
- 3. Search for Function or
	- select a category.
- 4. Select the Function.

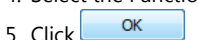

6. Enter or select the range.

7. Click  $\frac{CK}{2}$ 

# **Using AutoSum**

- 1. Select all the numbers in the worksheet along with the cells that should contain the formulas.
- 2. Click  $\Sigma$  Autosum  $\overline{z}$

**Tip:** You may click the down arrow beside the AutoSum button for a list of common functions. Select the desired function to switch to it:

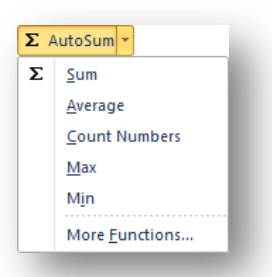

#### **Using AutoFill**

If a formula or function is similar down a column or across a row, you may repeat the formula using the **AutoFill** handle.

> AutoFill Handle

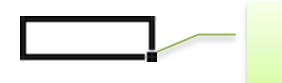

When the mouse pointer is placed on the **AutoFill** handle, it changes to a solid black cross. At this time, you can click and drag to perform the AutoFill action.

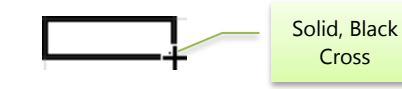

- 1. Select the cell(s) containing the formula or value.
- 2. Select the AutoFill handle.
- 3. When the pointer appears as a solid, black cross, click and drag to highlight the cells to be filled.

# **Moving and Copying Cells**

- 1. Select the cell(s).
- 2. Click and drag  $\pm$  **AutoFill** to adjacent cells.

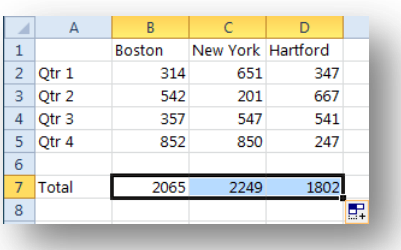

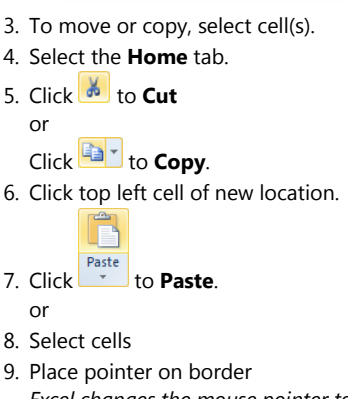

*Excel changes the mouse pointer to a fourpointed arrow*

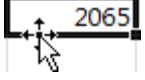

10. Click and drag the Range to **Move** or

Hold **[Ctrl]** while clicking and dragging to **Copy**.

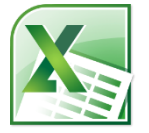

#### **Relative vs. Absolute Cell Addressing**

When you copy cells that contain a formula, Excel automatically updates that formula in reference to the new cell location, making it relative to its location.

An absolute cell reference always refers to the same cell regardless of where the formula is copied. An absolute cell address contains a \$ before the column and a \$ before the row indicator.

A cell address can also be part relative and part absolute:

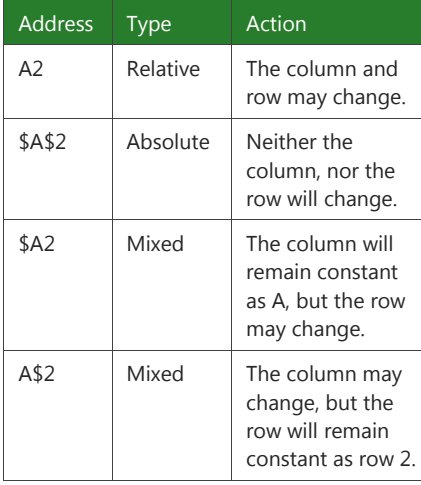

# **Formatting Cells**

- 1. Select the cell(s).
- 2. Select the **Home** tab.
- 3. Click  $\begin{array}{|c|c|c|c|}\n\hline\n\end{array}$  on the ribbon.
- 4. Click  $\frac{\text{Segoe UI}}{\text{for fonts}}$
- $\frac{1}{5}$  Click  $\frac{8}{5}$  for font sizes.
- 6. Click  $\left| \Xi \right|$  or  $\left| \Xi \right|$  for aligning values.
- 7. Click  $\frac{12}{10}$  ,  $\frac{100}{10}$  ,  $\frac{100}{10}$  or  $\frac{100}{10}$  to format numbers.
- 8. Click the "A" on  $\overline{A}$ " for color shown or
	- Click the down arrow to select a color.

10. Click  $\begin{array}{c} \n\hline\n\text{OK}\n\end{array}$  when finished.

You can click the **Format Painter Button** to copy the format from one cell to another.

1. Select the formatted cell

# 2. Click the **Format Painter** button

3. Click the cell to which you would like to apply the formatting.

**Tip:** Double-click the **button to copy** the formatting to multiple cells.

#### **Merging and Unmerging Cells**

- 1. Select cells across columns into which text is to be centered.
- 2. Click **Explored Section**

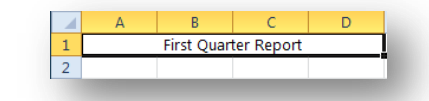

# **Color Coding Workbook Sheet Tabs**

- 1. Right-click the worksheet tab.
- 2. Choose **Tab Color** and select color.

#### **Inserting or Deleting Worksheets**

- 1. Right-click on the sheet tab.
- 2. Select **Delete** to delete the active worksheet.

## **Important:** Deleting a worksheet cannot be undone.

3. Click the **Insert Worksheet**  $\sqrt{2}$  tab located at the end of the worksheet tabs or

Press **[Shift + F11]**.

#### **Moving or Copying Worksheets**

- 1. Drag the sheet tab to the new location to move the sheet.
- 2. Hold the **[Ctrl]** key and drag the sheet tab to the new location to **Copy** the sheet.

# **Hiding or Unhiding Worksheets**

- 1. Right-click on the sheet tab.
- 2. Select **Hide** or **Unhide**.

#### **Inserting Columns or Rows**

- 1. Select the row or column after the one where you want to insert the new row or column.
- 2. Right-click on that column letter or row number.
- 3. Select **Insert**.

#### **Deleting Columns or Rows**

- 1. Select the row(s) or column(s) that you would like to delete.
- 2. Right-click on that column letter or row number.
- 3. Select **Delete**.

#### **Freezing Rows or Columns**

- 1. Select the row below or the column to the right of the freeze.
- 2. Select the **View** tab.
	-
- 3. Select **Freeze Panes** Panes<sup>-</sup> on the ribbon.
- 4. Select the option you wish to use.

# **Page Setup Features**

1. Select the **Page Layout** tab.

È

Orientatio

- 2. Select  $\begin{array}{|c|c|}\n\hline\n\end{array}$  on the ribbon to adjust for **Portrait** or **Landscape**.
- 3. Select  $\overline{\mathbb{E}}$  scale:  $\left| \frac{100\%}{2} \right|$  on the ribbon to fit to specific number of pages.

- 4. Select  $\frac{1}{2}$  on the ribbon to change the margins or center on the page. **Fil** 
	-
- 5. Select Titles on the ribbon to specify rows and columns to repeat on each page.

## **Printing a Worksheet**

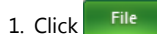

- 2. Select the **Print** option.
- 3. Select the desired options

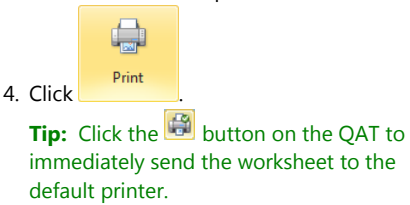

#### **Inserting a Comment**

- 1. Click on the cell to contain a comment.
- 2. Select the **Review** tab.

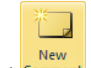

- 3. Select Comment on the ribbon. *Excel 2010 opens a new comment box*
- 4. Type the comment text.

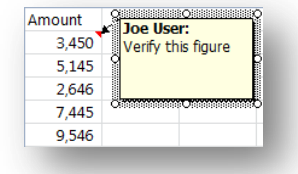

5. Click outside the comment box to post. **Note:** Cells containing comments have a red triangle added to the top-right corner.

#### **Deleting a Comment**

- 1. Click on the cell containing the comment.
- 2. Select the **Review** tab.

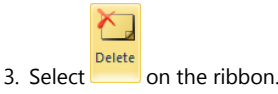

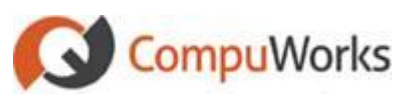